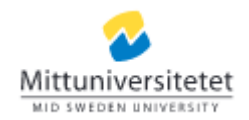

## Manual Resultat – Ta bort ett attesterat betyg när en administratör/lärare har förberett borttagning

Den här lathunden beskriver hur du tar bort ett attesterat resultat/betyg, när betyget är förberett för borttagning. Borttagningen skickas sedan till examinator för attestering.

OBS! Borttagning av ett attesterat resultat ska alltid göras utifrån Styrdokument Regel för examination Dnr: MIUN 2016/1998 Se punkt 3.

- 1. När en administratör/lärare har förberett borttagning av ett attesterat resultat får du ett mail om att det finns resultat som är förberedda för borttagning.
- 2. På startsidan i Ladok under fliken "Attesteringar" syns "Förberedda för borttagning". Klicka på länken med kursens namn för att komma direkt till kursen.

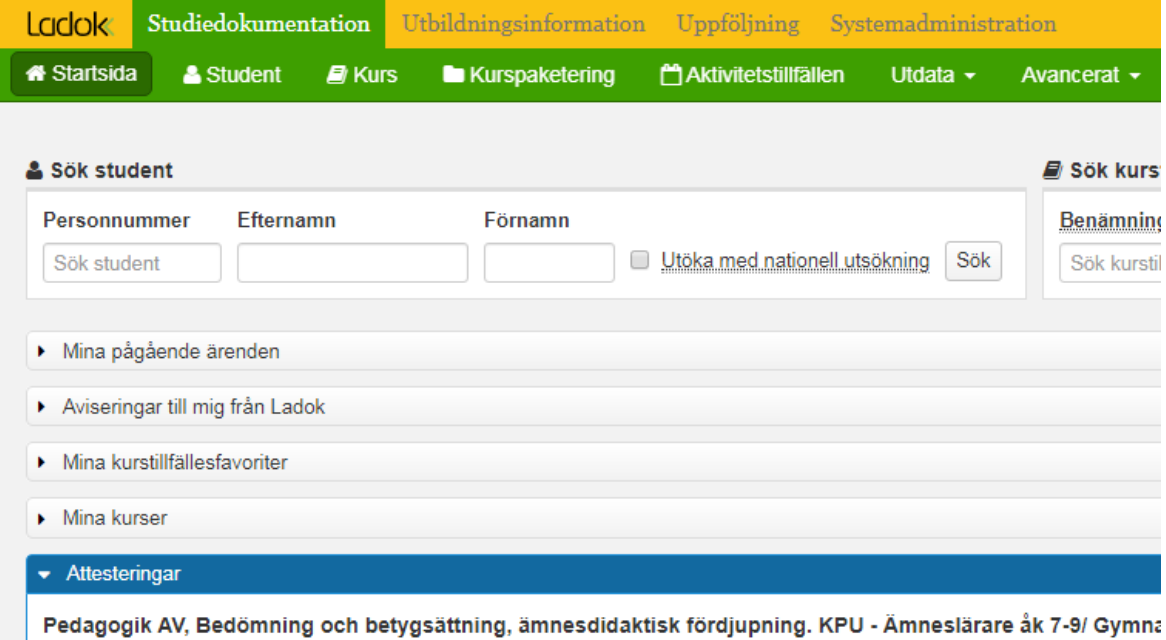

T2340 2019-01-21 - 2019-02-24 100% Distans Sundsvall Förberedda för borttagning: 2 st

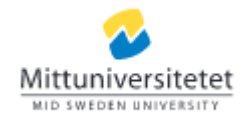

3. Under fliken Attestera, klicka på flaggan vid modulen som du ska ta bort resultat på. Om studenten har betyg på helkurs måste det betyget tas bort först.

OBS! Även på kurser med en enda modul måste helkursbetyget tas bort först.

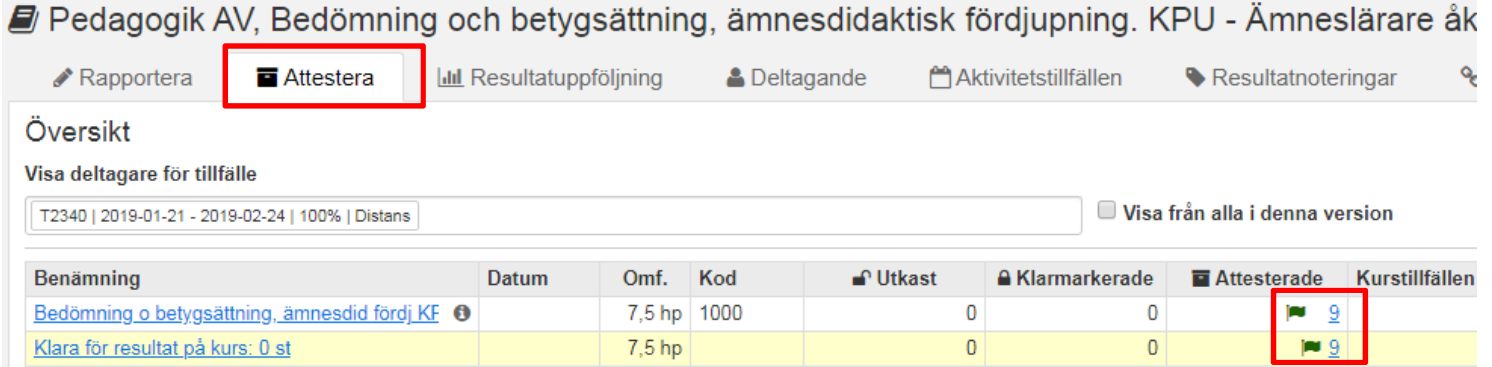

4. När du har klickat på flaggan dyker de studenter som är förberedda för borttagning av betyg upp. Bocka för student/studenterna vars betyg ska tas bort och klicka sedan på Ta bort resultat som är förberedda för borttagning.

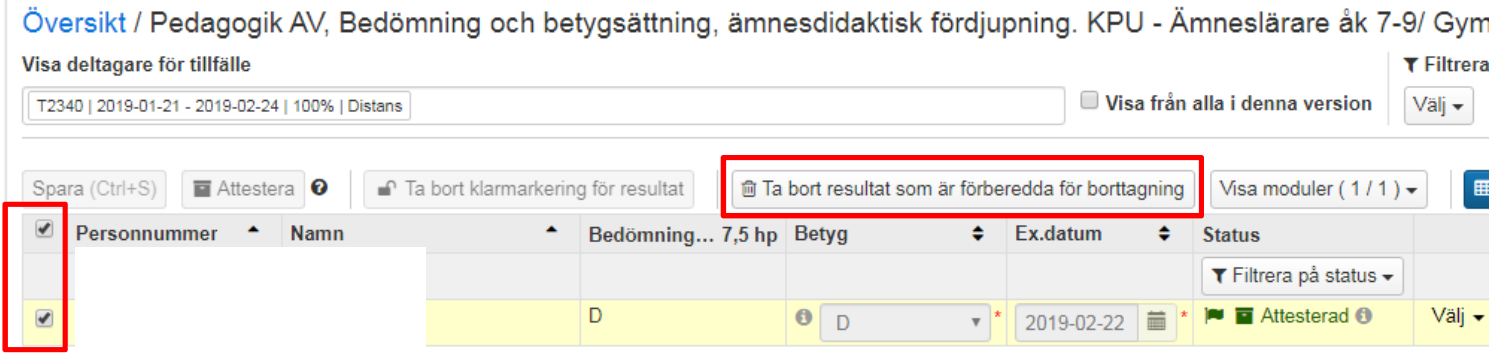

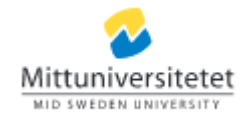

5. En dialogruta kommer upp. Du får en varning om att eventuella resultatnoteringar (anteckningar om studentens resultat på delexaminationer) också kommer att tas bort. Om det finns sådana resultatnoteringar, se till att ta en skärmdump eller skriv av dem innan resultatet tas bort.

I rutan för Anteckning behöver du inte skriva någonting.

Klicka sedan på Spara. Du får logga in med ditt MIU-id och sedan är borttagningen genomförd.

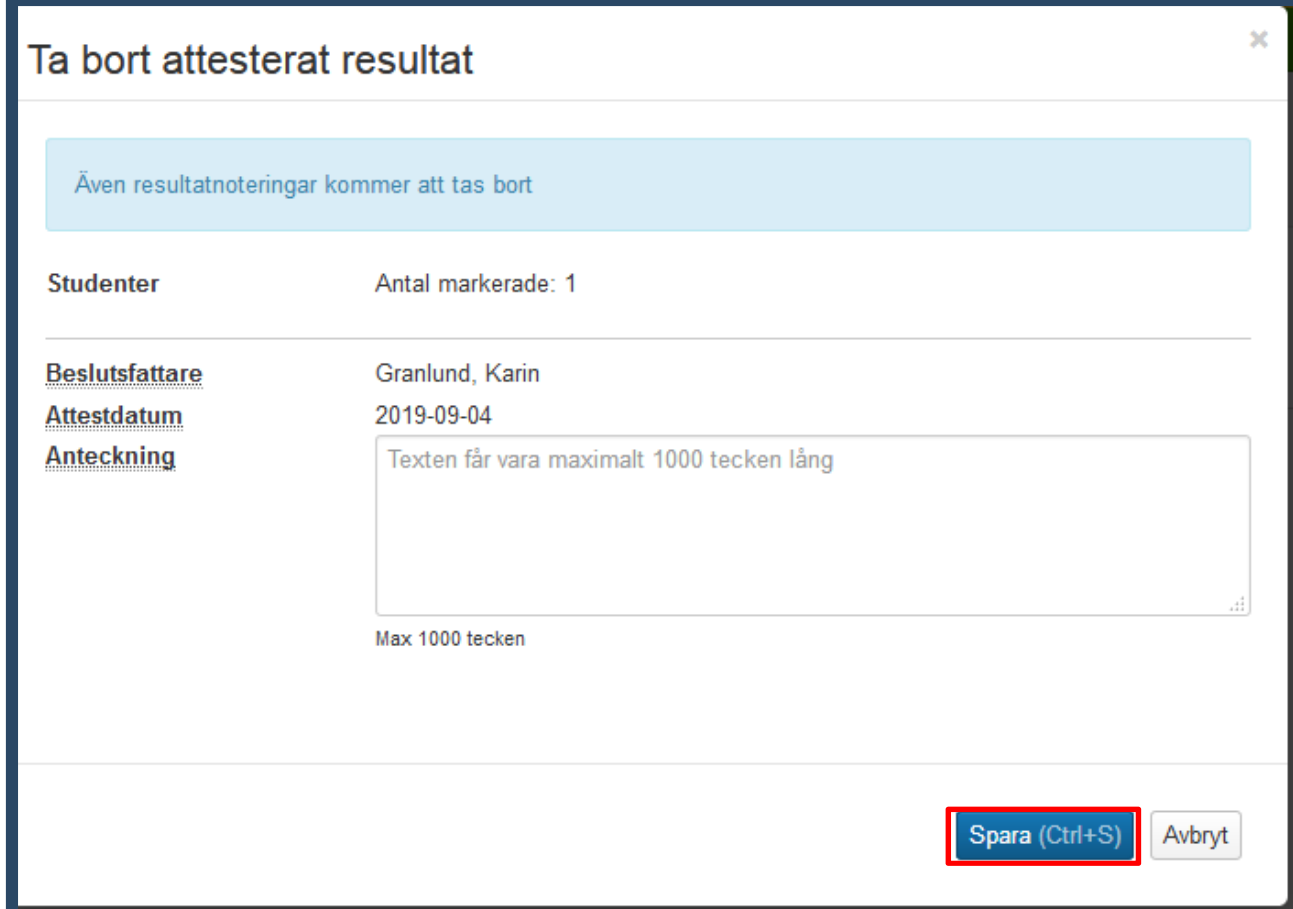